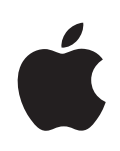

# **Boot Camp Manual de instalación y configuración**

# **Contenido**

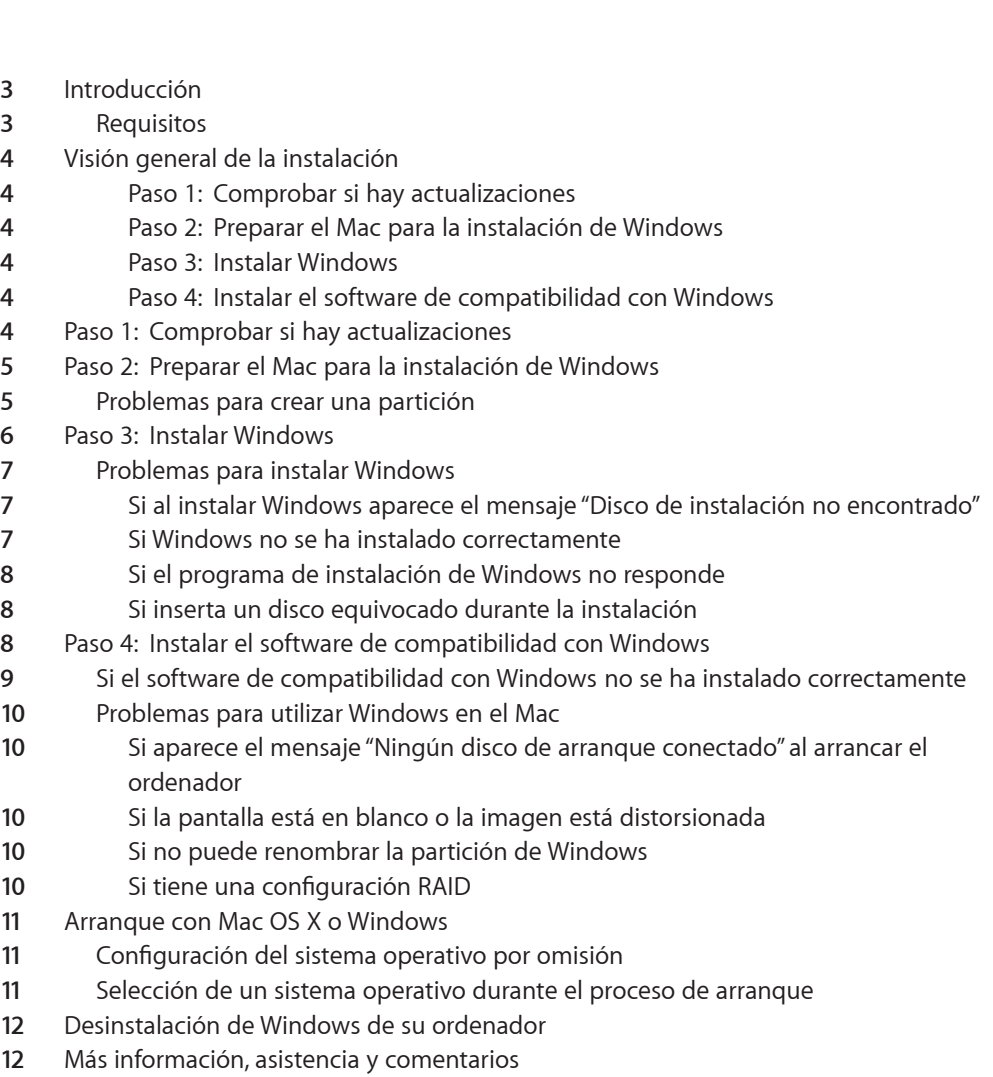

# <span id="page-2-0"></span>**Instalación y configuración de Boot Camp**

En este documento se explica cómo instalar y configurar Boot Camp para poder utilizar Microsoft Windows en un ordenador Mac.

# Introducción

Boot Camp le permite instalar Windows en una partición de un ordenador Mac mediante un disco de instalación de Microsoft Windows del que disponga. Tras la instalación, podrá utilizar el ordenador tanto con Windows como con Mac OS X.

La aplicación Asistente Boot Camp y este manual le guiarán a través de los pasos necesarios para crear una partición para Windows en su Mac y para reiniciar posteriormente el Mac mediante el disco de instalación de Windows. A continuación, podrá seguir las instrucciones de este manual para instalar Windows y los drivers de software que permiten que Windows funcione con el hardware Mac.

## **Requisitos**

- Una copia impresa de este documento, que contiene toda la información necesaria acerca de la instalación de Windows. Tenga en cuenta que esta información es válida únicamente para determinados modelos de ordenador. Si no está seguro de si este documento es adecuado para su equipo, vaya a www.apple.com/es/support/bootcamp para obtener más información.
- El teclado y el ratón o trackpad que venían con el ordenador (si no los tiene, utilice un teclado y un ratón USB).
- Â Una unidad de discos ópticos integrada o una unidad de discos ópticos externa compatible.

Para obtener información acerca del uso del ordenador con una unidad de discos ópticos externa, consulte la documentación que venía con el ordenador.

• Un CD o DVD virgen o una unidad externa con el formato MS-DOS (FAT).

El Asistente Boot Camp guarda en este disco el software de compatibilidad con Windows, que posteriormente deberá instalar en la partición para Windows. Para formatear una unidad externa con el formato MS-DOS (FAT), utilice Utilidad de Discos (dentro de la carpeta Utilidades de la carpeta Aplicaciones).

<span id="page-3-0"></span>• Windows 7 Home Premium, Professional o Ultimate

*Importante:* Debe utilizar un disco de instalación que contenga la instalación completa de Windows en un solo disco. No se pueden utilizar versiones de actualización de Windows. Para saber cuánto espacio libre de disco necesita para instalar Windows, consulte la documentación que venía con Windows.

# Visión general de la instalación

El proceso de instalación de Windows en un ordenador Mac comprende los siguientes pasos:

#### **Paso 1: Comprobar si hay actualizaciones**

#### **Paso 2: Preparar el Mac para la instalación de Windows**

El Asistente Boot Camp (en la carpeta Utilidades de la carpeta Aplicaciones) prepara su Mac para Windows: descarga el software de compatibilidad con Windows, crea una partición para Windows y, por último, ejecuta el programa de instalación de Windows.

#### **Paso 3: Instalar Windows**

### **Paso 4: Instalar el software de compatibilidad con Windows**

*Importante*:  Antes de empezar, asegúrese de que dispone de una copia de seguridad de los datos importantes que tiene guardados en su ordenador.

## Paso 1:  Comprobar si hay actualizaciones

Asegúrese de que tiene instaladas todas las actualizaciones de Mac OS X para que Windows se instale correctamente.

#### **Para comprobar si hay actualizaciones disponibles:**

- **1** Inicie una sesión con una cuenta de administrador del ordenador, salga de todas las aplicaciones abiertas y cierre la sesión de todos los demás usuarios del ordenador.
- 2 Seleccione Apple  $(\hat{\bullet})$  > Actualización de software.

Instale todas las actualizaciones disponibles. Si el ordenador se reinicia tras instalar una actualización, seleccione de nuevo Apple  $(\bullet)$  > "Actualización de software" para instalar el resto de las actualizaciones.

**3** Vaya a http://www.apple.com/es/support/bootcamp y compruebe si necesita instalar alguna actualización más.

# <span id="page-4-0"></span>Paso 2:  Preparar el Mac para la instalación de Windows

El Asistente Boot Camp prepara su Mac para Windows: descarga el software de compatibilidad con Windows, crea una partición nueva para Windows y, por último, ejecuta el programa de instalación de Windows.

Asegúrese de que dispone de un CD o DVD virgen o una unidad externa con el formato MS-DOS (FAT) donde el Asistente Boot Camp pueda guardar el software de compatibilidad con Windows, que posteriormente deberá instalar en la partición para Windows. Para formatear una unidad externa con el formato MS-DOS (FAT), utilice Utilidad de Discos (dentro de la carpeta Utilidades de la carpeta Aplicaciones).

*Importante:*Si utiliza un ordenador portátil, conecte el adaptador de corriente antes de continuar.

#### **Para preparar el Mac para instalar Windows:**

- **1** Abra el Asistente Boot Camp (en la carpeta Utilidades de la carpeta Aplicaciones).
- **2** Siga las instrucciones que irán apareciendo en pantalla para descargar el software de compatibilidad con Windows y guardarlo en un CD, DVD o disco externo. Más adelante, deberá instalar este software en la partición de Windows.
- **3** Siga las instrucciones que aparecerán en pantalla para crear una partición para Windows. Para poder determinar cuál es el tamaño óptimo para la partición de Windows, consulte la documentación del programa de instalación de Windows.

Posteriormente, una vez ya creada, deberá formatearla adecuadamente.

## **Problemas para crear una partición**

Si tiene problemas para crear una partición para Windows, realice las siguientes comprobaciones:

- Â El disco del Mac solo debe tener una partición cuyo formato sea Mac OS Plus (con registro). Si el disco está dividido en más de una partición, deberá reparticionarlo.
- El disco del Mac debe ser un disco interno. No se puede utilizar el Asistente Boot Camp para instalar Windows en un disco externo.
- Â Si su Mac tiene más de un disco interno y desea instalar Boot Camp en un disco que no se encuentra en el primer compartimento de discos duros, tendrá que retirar las unidades de los compartimentos de numeración inferior. Puede reinstalar las unidades tras la instalación de Boot Camp.

<span id="page-5-0"></span>• Si aparece un cuadro de diálogo indicando que el disco no se puede dividir en particiones debido a un fallo de la verificación, intente reparar el disco con Utilidad de Discos y vuelva a abrir el Asistente Boot Camp. Si no funciona, realice una copia de seguridad de toda la información del ordenador, arranque el equipo desde el disco de instalación de Mac OS X y borre el disco con Utilidad de Discos. Restaure la información del ordenador con la copia de seguridad e intente abrir el Asistente Boot Camp otra vez.

# Paso 3:  Instalar Windows

Lea atentamente las siguientes instrucciones para instalar Windows en su ordenador Mac. Para obtener información general sobre cómo instalar y configurar Windows, consulte la documentación de este sistema.

Si ya ha salido del Asistente Boot Camp sin instalar Windows, vuelva a ejecutar el asistente y continúe desde donde lo había dejado.

#### **Para instalar Windows en su ordenador Mac:**

- **1** Inserte el disco de instalación de Windows 7.
- **2** En el Asistente Boot Camp, haga clic en "Iniciar instalación".

El ordenador arrancará desde el disco de instalación de Windows.

- **3** Siga las instrucciones que aparecerán en pantalla hasta que se le solicite la ubicación en la que se va a instalar Windows.
- **4** Cuando el asistente le solicite dónde se va a instalar Windows, seleccione "Disco 0 Partición 3 BOOTCAMP".

*AVISO:*No cree ni elimine particiones, ni seleccione una partición distinta de la indicada. Si lo hace, podría borrar todo el contenido de la partición de Mac OS X.

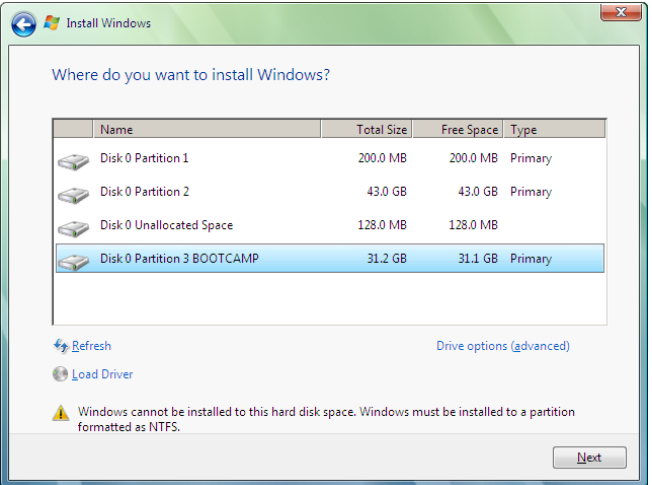

- <span id="page-6-0"></span>**5** Haga clic en "Opciones de unidad (avanzadas)".
- **6** Haga clic en Formato y, a continuación, haga clic en Aceptar.

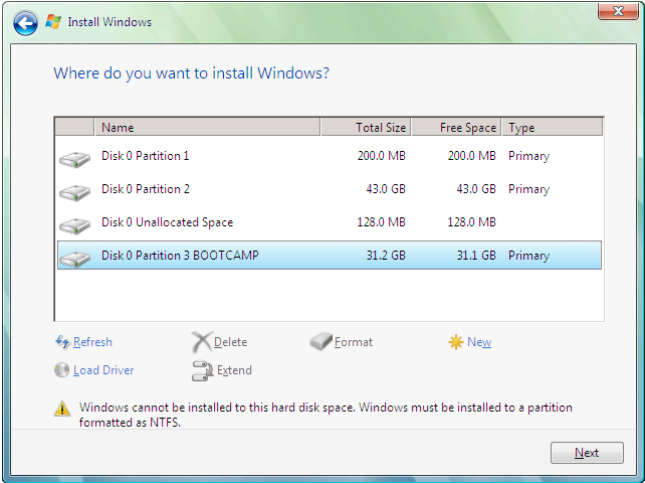

**7** Haga clic en Siguiente.

La partición de Windows se formatea con el sistema de archivos NTFS.

**8** Siga las instrucciones que aparecen en pantalla para finalizar la instalación y configurar **Windows** 

Una vez instalado el sistema Windows, el ordenador se reiniciará automáticamente en Windows. Utilice las pantallas de configuración de Windows para configurar su sistema Windows.

#### **Problemas para instalar Windows**

Si tiene problemas para instalar Windows, siga estas instrucciones.

**Si al instalar Windows aparece el mensaje "Disco de instalación no encontrado"**

Asegúrese de haber iniciado la sesión en Mac OS X como administrador.

### **Si Windows no se ha instalado correctamente**

Asegúrese de estar utilizando una versión completa y original de Windows 7 Home Premium, Professional o Ultimate.

Reinicie el ordenador y mantenga pulsada la tecla Opción hasta que aparezca uno o más iconos de disco en la pantalla. Inserte el disco de instalación de Windows. Seleccione el icono del disco de instalación de Windows y, a continuación, haga clic en la flecha situada bajo el icono. Pulse rápidamente cualquier tecla para iniciar el programa de instalación. Siga las instrucciones que aparecen en pantalla para reparar o reinstalar Windows.

#### <span id="page-7-0"></span>**Si el programa de instalación de Windows no responde**

Asegúrese de que está utilizando el teclado y el ratón originales suministrados con el ordenador.

Si está utilizando un ratón Apple, es posible que el programa de instalación de Windows no responda si el ratón está conectado directamente al ordenador. En tal caso, conecte el ratón al puerto USB del teclado.

#### **Si inserta un disco equivocado durante la instalación**

Expulse el disco manteniendo pulsada la tecla de expulsión del teclado mientras reinicia el ordenador.

# <span id="page-7-1"></span>Paso 4:  Instalar el software de compatibilidad con Windows

Tras instalar Windows, instale los drivers específicos de Mac y otro software necesario para ejecutar Windows con el software que guardó con el Asistente Boot Camp.

El software de compatibilidad instala drivers de Boot Camp que ofrecen compatibilidad con el hardware de Mac, como AirPort, las cámaras iSight integradas, los mandos a distancia Apple Remote, los trackpads de los Mac portátiles y las teclas de función de los teclados Apple. Asimismo, instala el panel de control Boot Camp para Windows y el ítem de Apple Boot Camp de la bandeja del sistema.

#### **Para instalar el software de compatibilidad con Windows:**

**1** Si no encuentra el CD, DVD o disco externo en el que grabó el software de compatibilidad, abra el Asistente Boot Camp y descargue el software de nuevo.

Puede salir del asistente después de guardar el software sin crear una partición nueva.

**2** Introduzca el CD o DVD o bien conecte el disco externo que contiene el software de compatibilidad con Windows.

Si el programa de instalación no se ejecuta automáticamente, utilice el Explorador de Windows para ir hasta el CD, DVD o disco externo y haga doble clic en el archivo "setup.exe" del directorio Boot Camp.

<span id="page-8-0"></span>**3** Siga las instrucciones que aparecen en pantalla.

*Importante:*No haga clic en el botón Cancelar de ninguno de los paneles del programa de instalación.

Si aparece un mensaje indicando que el software que está instalando no ha superado la prueba del logotipo de Windows, haga clic en Continuar.

No es necesario que responda a los mensajes de instalación que se muestran brevemente durante el proceso de instalación.

Si parece que no ocurre nada, es posible que haya ventanas ocultas que requieran su atención. Compruebe la barra de tareas y mire detrás de las ventanas abiertas.

- **4** Una vez que se haya reiniciado el ordenador, siga las instrucciones de los demás programas de instalación que aparezcan.
- **5** Compruebe si hay actualizaciones del software de compatibilidad con Windows. Para ello, utilice Apple Software Update o vaya a www.apple.com/es/support/bootcamp.

# **Si el software de compatibilidad con Windows no se ha instalado correctamente**

Si parece que el hardware de Mac no funciona como debería debido a que el software de compatibilidad con Windows no se instaló correctamente, intente repararlo.

### **Para reparar el software de compatibilidad con Windows:**

- **1** Arranque el ordenador en Windows. Consulte el apartado ["Arranque con Mac OS X o](#page-10-1)  [Windows" en la página 11.](#page-10-1)
- **2** Introduzca el CD o DVD o bien conecte el disco externo que contiene el software de compatibilidad con Windows.
- **3** Si el programa de instalación no se ejecuta automáticamente, utilice el Explorador de Windows para ir hasta el CD, DVD o disco externo y haga doble clic en el archivo "setup.exe" del directorio Boot Camp.
- **4** Haga clic en Reparar y siga las instrucciones que aparecen en pantalla.

Si aparece un mensaje indicando que el software que está instalando no ha superado la prueba del logotipo de Windows, haga clic en Continuar.

## **Para reinstalar un determinado driver:**

Si necesita reinstalar determinados drivers, puede instalarlos de forma independiente. Por ejemplo, si la cámara iSight integrada no funciona, puede volver a instalar únicamente el driver para la iSight.

Cada uno de estos drivers se encuentra en la carpeta Drivers del CD, DVD o disco externo que contiene el software de compatibilidad con Windows.

- <span id="page-9-0"></span>**1** Introduzca el CD o DVD o bien conecte el disco externo que contiene el software de compatibilidad con Windows.
- **2** Salga de la interfaz de ejecución automática si se abre.
- **3** Mediante el Explorador de Windows, localice el driver que desee reinstalar.
- **4** Abra el driver para iniciar el proceso de instalación.

## **Problemas para utilizar Windows en el Mac**

Si tiene problemas para usar Windows en el Mac, pruebe las soluciones que se describen a continuación.

Para obtener más información sobre la solución de problemas, vaya a www.apple.com/es/support/bootcamp.

## **Si aparece el mensaje "Ningún disco de arranque conectado" al arrancar el ordenador**

Es posible que el ordenador no pueda arrancar porque la partición de Boot Camp tenga un formato incorrecto. Arranque el ordenador con Mac OS X y abra el Asistente Boot Camp. Elimine la partición de Boot Camp y, a continuación, vuelva a crearla. Instale Windows de nuevo y asegúrese de que la partición está correctamente formateada.

#### **Si la pantalla está en blanco o la imagen está distorsionada**

Puede que algunas tarjetas gráficas no funcionen bien con ambos sistemas Mac OS X y Windows en un ordenador Mac. Si tiene problemas con la visualización de la pantalla al usar Windows, pruebe lo siguiente:

- Use la tarjeta gráfica que venía con su Mac.
- Â Asegúrese de que ha instalado los controladores Boot Camp. Consulte el ["Paso 4:  Instalar el software de compatibilidad con Windows" en la página 8.](#page-7-1)
- Ajuste la resolución de pantalla en el panel de control Pantalla.
- Â Vaya a http://www.apple.com/es/support/bootcamp y compruebe la información de compatibilidad y el software actualizado disponible para su ordenador.

#### **Si no puede renombrar la partición de Windows**

La partición de Windows solamente se puede renombrar en Windows. Arranque el ordenador en Windows y, en el Explorador de Windows, haga clic en la unidad C: con el botón derecho del ratón. A continuación, escriba un nombre.

#### **Si tiene una configuración RAID**

Las configuraciones RAID que utilizan Boot Camp no son compatibles. Si desea más información, visite www.apple.com/es/support/bootcamp y busque "RAID".

# <span id="page-10-1"></span><span id="page-10-0"></span>Arranque con Mac OS X o Windows

Una vez instalado Windows y el software de compatibilidad, con Boot Camp es muy fácil arrancar el ordenador con Mac OS X o Windows. Para establecer el sistema operativo con el que arrancará el Mac, seleccione el disco que tiene instalado dicho sistema como disco de arranque y reinicie el ordenador.

## **Configuración del sistema operativo por omisión**

Para establecer el sistema operativo por omisión en Mac OS X, utilice el panel Discos de Arranque de Preferencias del Sistema de Mac OS X. Para establecerlo en Windows, utilice el panel de control Boot Camp.

#### **Para indicar el sistema operativo por omisión en Mac OS X:**

- **1** En Mac OS X, seleccione menú Apple > "Preferencias del Sistema" y haga clic en "Discos de Arranque".
- **2** Seleccione el disco de arranque con el sistema operativo que desee utilizar por omisión.
- **3** Si desea arrancar con el sistema operativo que ha elegido, haga clic en Reiniciar.

## **Para definir el sistema operativo predeterminado en Windows:**

- **1** En Windows, haga clic en el icono de Boot Camp de la bandeja del sistema y seleccione "Panel de control Boot Camp".
- **2** Seleccione el disco de arranque con el sistema operativo que desee utilizar por omisión.
- **3** Si desea arrancar con el sistema operativo que ha elegido, haga clic en Reiniciar.

## **Para reiniciar el ordenador en Mac OS X utilizando el icono de Boot Camp de la bandeja del sistema:**

m En Windows, haga clic en el icono de Boot Camp de la bandeja del sistema y seleccione "Reiniciar en Mac OS X".

Haciendo esto también se ajusta el sistema operativo por omisión en Mac OS X.

## **Selección de un sistema operativo durante el proceso de arranque**

Para seleccionar el sistema operativo que desea utilizar durante el arranque, mantenga pulsada la tecla Opción. Se mostrarán los iconos de todos los discos de arranque disponibles y podrá ignorar el ajuste por omisión del disco de arranque del panel de preferencias Discos de Arranque (Mac OS X) o del panel de control Boot Camp (Windows) sin cambiarlo.

#### **Para seleccionar un sistema operativo durante el arranque:**

- **1** Reinicie el ordenador y mantenga pulsada la tecla Opción hasta que aparezcan los iconos de disco en la pantalla.
- **2** Seleccione el disco de arranque que contiene el sistema operativo que desea utilizar y, a continuación, haga clic en la flecha situada bajo el icono.

# <span id="page-11-0"></span>Desinstalación de Windows de su ordenador

El método de desinstalación de Windows de su ordenador depende de si lo ha instalado en una partición de un disco o en un disco de un solo volumen.

*Si ha instalado Windows en una de las particiones de un disco:*  use el Asistente Boot Camp tal como se describe a continuación para desinstalar Windows eliminando la partición de Windows y restaurando el disco a un volumen de Mac OS X de una sola partición.

*Si su ordenador tiene varios discos y ha instalado Windows en un disco de una sola partición:*  arranque en Mac OS X y utilice Utilidad de Discos (en la carpeta Utilidades de la carpeta Aplicaciones) para reformatearlo como un volumen Mac OS X.

#### **Para eliminar el sistema Windows y la partición de Windows:**

- **1** Arranque en Mac OS X.
- **2** Salga de todas las aplicaciones abiertas y cierre la sesión de todos los demás usuarios del ordenador.
- **3** Abra el Asistente Boot Camp.
- **4** Seleccione "Crear o eliminar una partición para Windows" y haga clic en Continuar.
- **5** Realice una de las siguientes operaciones:
	- Si el ordenador tiene un solo disco interno, haga clic en Restaurar.
	- Si el ordenador tiene varios discos internos, seleccione el disco que contiene Windows y, a continuación, seleccione "Restaurar el disco a una única partición con Mac OS" y haga clic en Continuar.

# Más información, asistencia y comentarios

Si desea más información sobre Boot Camp, visite www.apple.com/es/bootcamp.

Si desea soporte para Boot Camp, visite www.apple.com/es/support/bootcamp.

Sus opiniones sobre Boot Camp son bien recibidas por Apple. Para enviar sus comentarios, vaya a www.apple.com/es/macosx/feedback.

Apple no ofrece soporte para la instalación o utilización del software Windows de Microsoft. Para encontrar ayuda sobre problemas de Windows, visite www.microsoft.com/windows.

© 2010 Apple Inc. Todos los derechos reservados.

Apple, el logotipo de Apple, AirPort, Boot Camp, iMac, iSight, Mac, MacBook y Mac OS son marcas comerciales de Apple Inc., registradas en EE UU y en otros países. Intel, Intel Core y Xeon son marcas comerciales de Intel Corp. en EE UU y en otros países. Los nombres de otras empresas y productos aquí mencionados pueden ser marcas comerciales de sus respectivos titulares.

E019-1911 9-2010